## **Upgrade Procedure:**

- 1. Use RS232 cable to connect the PC and the target, and use Ethernet cable to connect the IP-DSLAM ethernet port 1 and the PC with Switct/Hub. Start HyperTerminal program and then power on the target.
- 2. Before downloading, you must install, start and configure BOOTP and TFTP server first. We choose "tftpd32" Server as our DHCP server. Its download homepage is [http://tftpd32.jounin.net/tftpd32\\_download.html](http://tftpd32.jounin.net/tftpd32_download.html)
- 3. The Boot program will wait for getting an IP Address over the Ethernet port from the BOOTP server. Once IP address is obtained, it will try to communicate with the TFTP server, and download the Control Plane and Data Plane zipped binaries

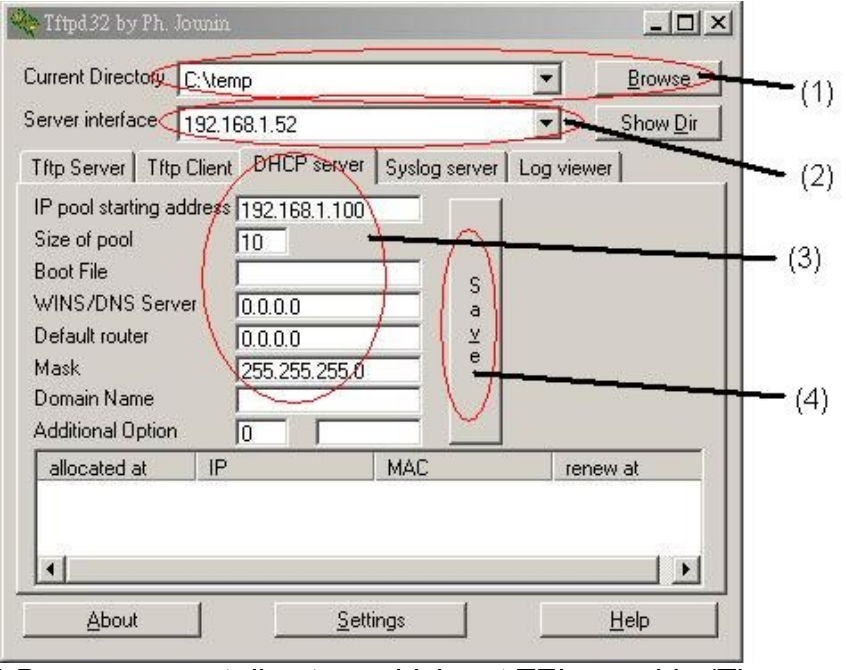

- (1) Browse current directory which put TEImage.bin (The name must be TEImage.bin)
- (2) Choose the server interface the same subnet with IP pool address.
- (3) Setting the IP pool starting address, size of pool and Mask.
- (4) Click the "Save" button.
- 4. Press "F1" key during booting, and press "i" to enter image upgrade function and start to download DSLAM image.